# Installation et prise en main de Neo4j

----------------------------------------------------------------------

## **1. Installation et création d'un premier graphe**

[Procédure d'installation effectuée le 31/8/2021, Neo4j Desktop version 1.4.8, sous Mac. Les étapes sont similaires sous d'autres OS.]

# \* **Sur le site https://neo4j.com/download/**

Installez Neo4j Desktop (disponible sous Mac, Linux, Windows). Il va falloir laisser vos coordonnées (non nécessairement réelles) pour pouvoir télécharger l'exécutable/paquet d'installation.

Depuis peu, une clé d'activation est requise, qui vous sera donnée à l'étape suivante.

## \* **Lancez l'application**

#### \* **Créez et démarrez une base de données :**

-> créez un nouveau projet (bouton « + New », de l'onglet « Projects »)

Une fois le projet créé, vous pouvez si vous le souhaitez le renommer en utilisant l'icône « Crayon » qui apparait à côté du nom du projet (voir en vert dans la figure ci-dessous).

-> Dans ce projet (nommé Twitter ici), ajoutez un nouveau graphe (« Add Local DBMS»).

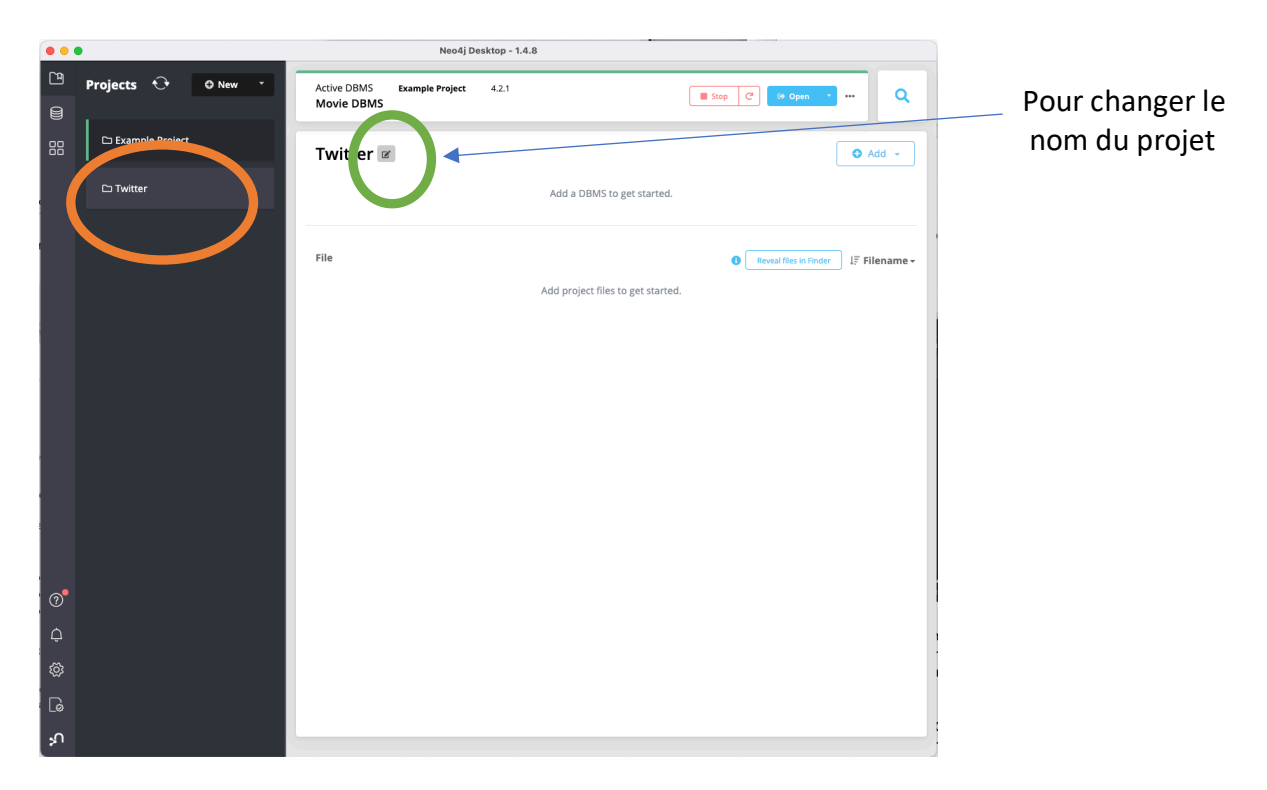

-> Donnez un nom à votre base de données (donc à votre graphe), ainsi qu'un mot de passe de connexion.

-> Une fois le graphe créé, un bouton Start va apparaître. Cliquez dessus. Cette étape lance le serveur en local sur votre machine, et autorise la connexion au graphe.

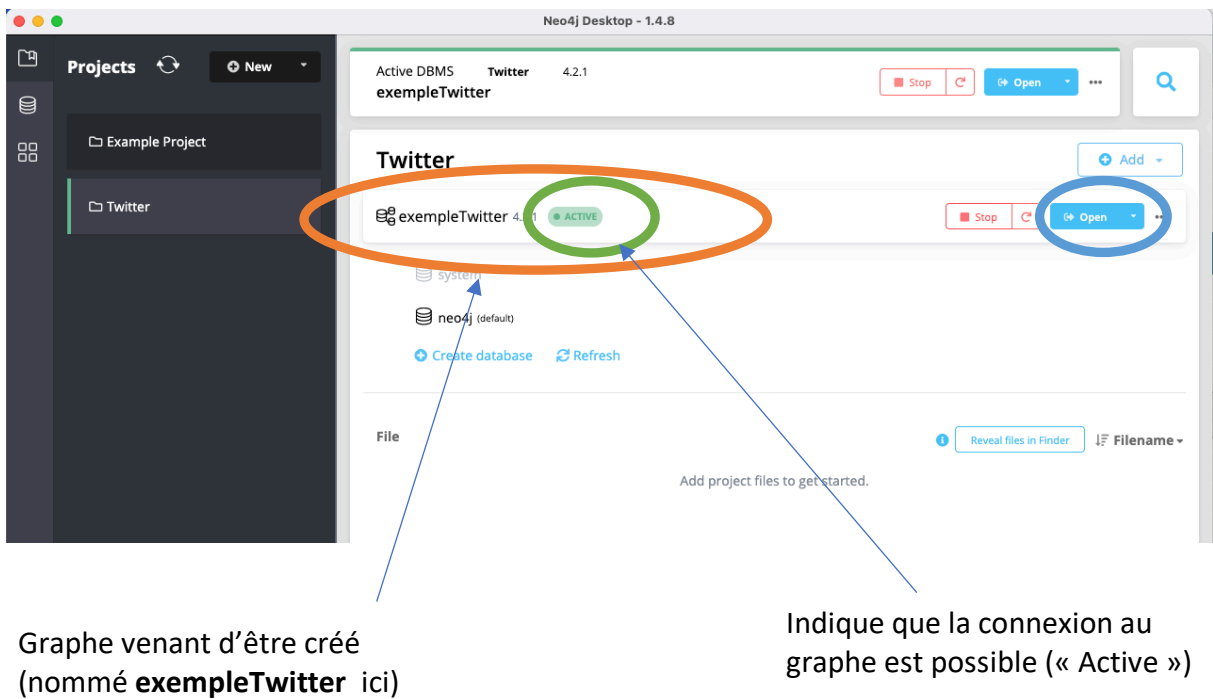

# **\* Connexion au graphe via l'interface Web.**

Une fois la connexion au graphe autorisée, cliquez sur le bouton Open -> Neo4j browser (voir figure ci-**dessus**, bouton entouré en bleu).

Une nouvelle fenêtre s'ouvre et vous présente l'interface d'interrogation de votre graphe.

## **2. Prise en main de l'interface Web**

- La partie gauche regroupe les éléments de menu (les paramètres, les liens vers la documentation, quelques exemples de bases de données, ...) ainsi que des informations sur le graphe ;
- La partie du haut permet de saisir des commandes pour interagir avec la base de données. C'est ici que vous saisirez vos requêtes;
- Enfin, la partie principale et centrale vous permettra de visualiser le résultat des requêtes (ou les messages d'erreur).

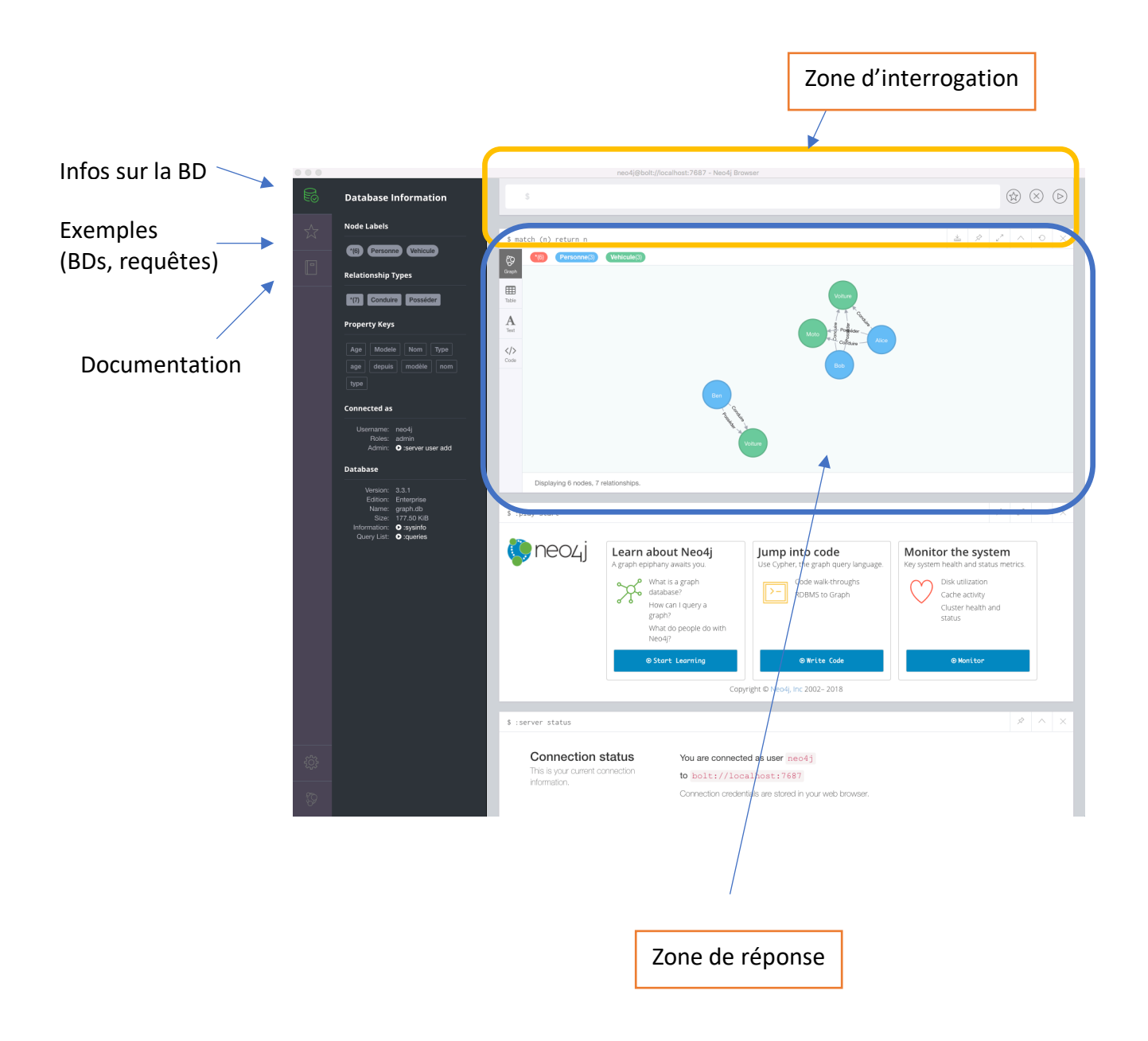

Quelques précisions sur les zones d'interrogation et de réponse :

- Dans la zone d'interrogation, si vous allez à la ligne, cela lance par défaut l'exécution de la requête. Si vous voulez exécuter une requête sur plusieurs lignes ou alors un groupe de requêtes simultanément, il faudra utiliser les touches Shift+ Entrée
- Dans la zone de réponse, 4 affichages différents sont possibles. Les 3 principaux sont : (a) sous forme de graphe ; (b) sous forme de tableau et (c) sous forme textuelle. En fonction des requêtes, tel ou tel affichage sera préféré.

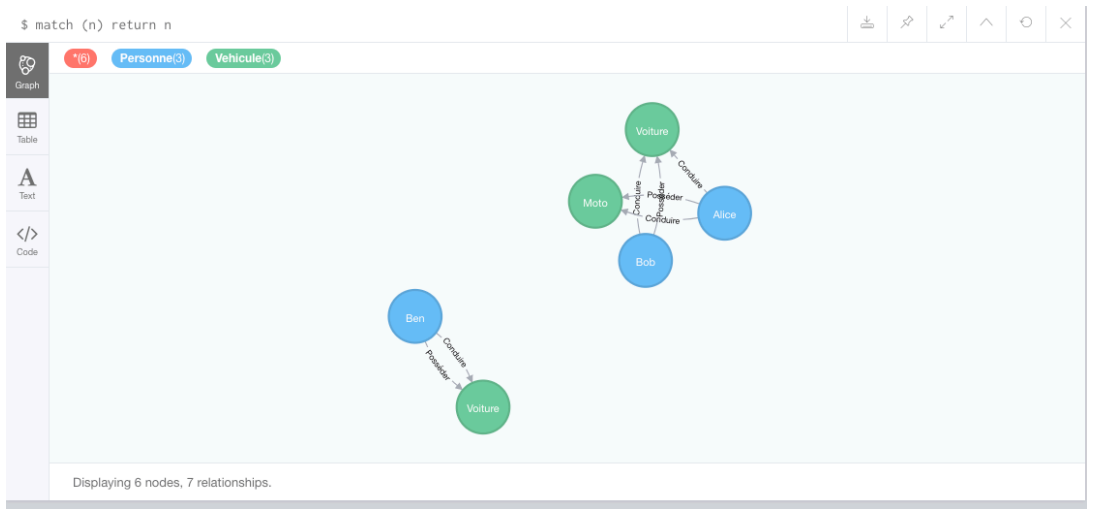

#### (a) Sous forme de graphe

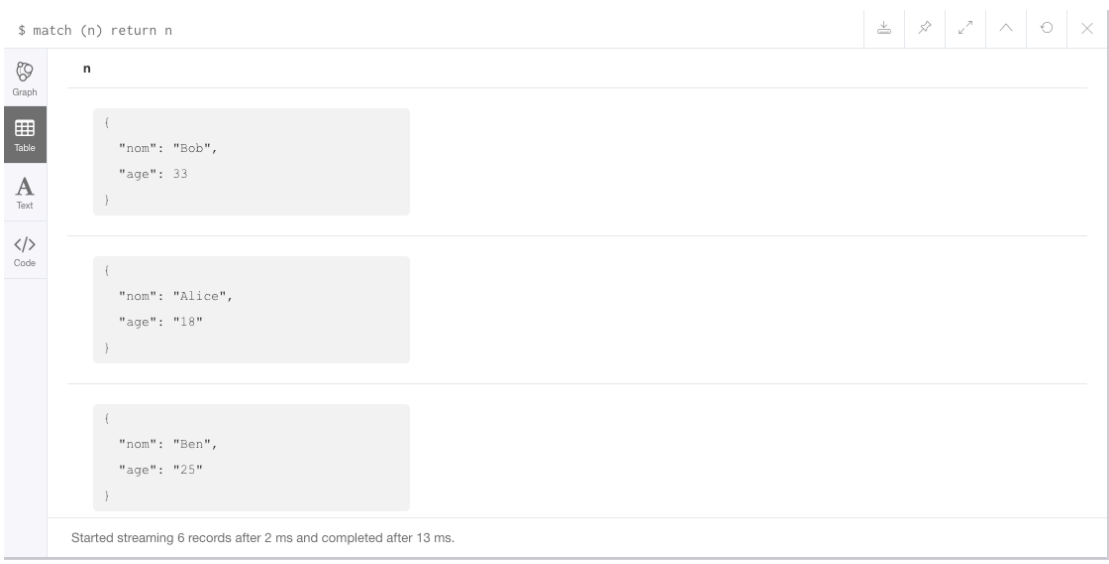

(b) Sous forme de tableau

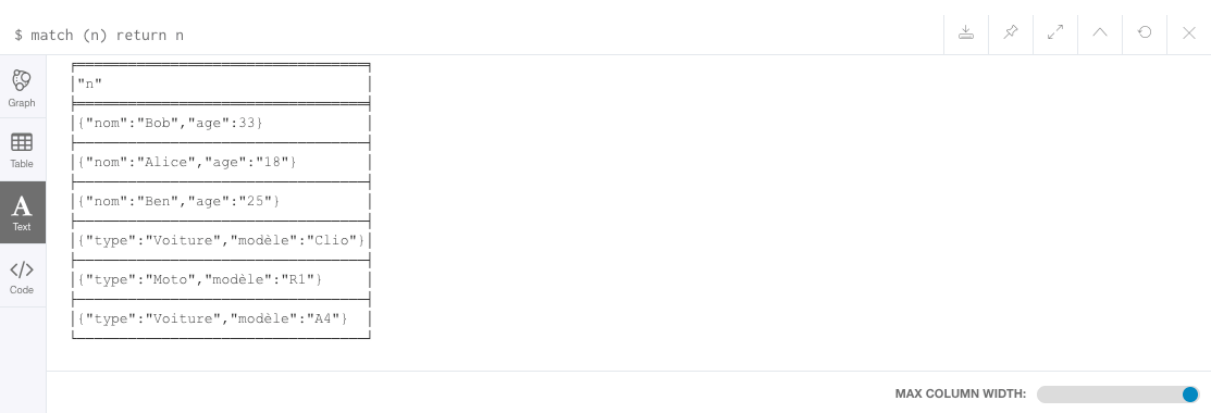

(c) Sous forme textuelle